# INSTRUCCIONES PREVIAS

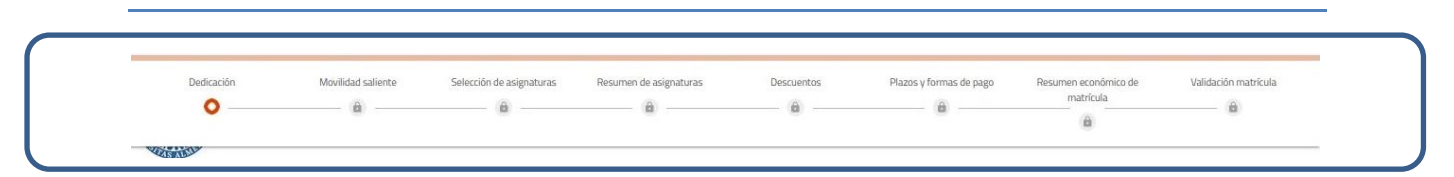

Este es el recorrido que tendrás que realizar para completar tu matrícula. Podrás visualizarlo poniendo el cursor sobre la línea naranja situada en la parte superior de la pantalla.

Recomendaciones antes de iniciar tu matrícula:

1. Consulta el documento de ayuda del plan de estudios de tu titulación, abriendo una nueva página en el navegador, en el siguiente enlace:

<https://www.ual.es/automatricula/grados/planes>

<https://www.ual.es/automatricula/master/planes>

- 2. Si quieres domiciliar el pago de la matrícula (obligatorio si deseas fraccionar) debes tener a mano los siguientes datos de una cuenta corriente: IBAN, DNI y nombre completo del titular de la cuenta (si tiene varios titulares, sólo de uno de ellos).
- 3. Recuerda que a los diez minutos de inactividad (no marcar nada o no pasar de
	- una pantalla a otra) se caducará tu sesión de matrícula y pueden perderse algunos datos. No supone ningún problema, pero tendrás que volver a entrar y rellenarlos nuevamente.

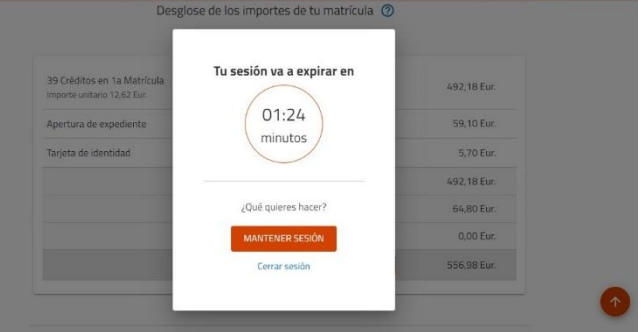

4. Si deseas salir de la matrícula sin haberla validado, te recomendamos que lo hagas cerrando la sesión a través del icono situado junto a tu nombre, en la

parte superior derecha de la pantalla:

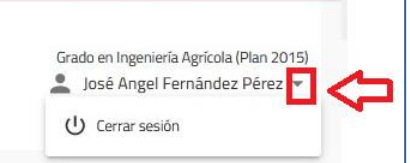

5. Cuando cambies de pantalla o cuando realices alguna acción que no esté permitida aparecerá una pantalla emergente. En ella se te indicará lo que debes hacer o bien cuál es el error que has cometido y sus posibles soluciones.

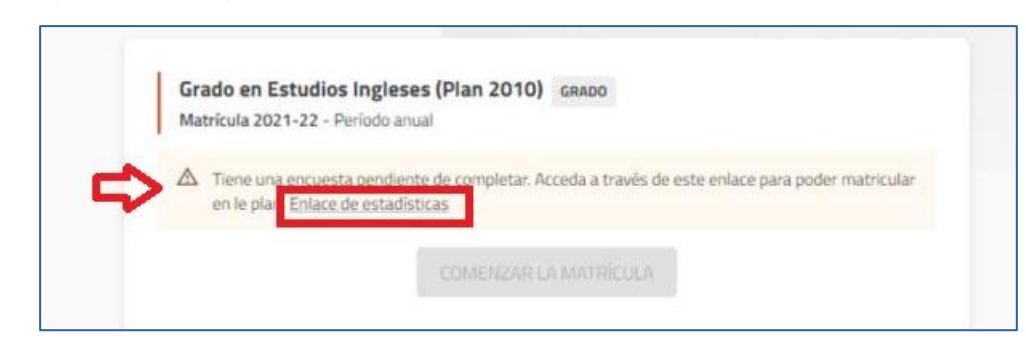

6. La primera vez que accedas a la matrícula debes rellenar las estadísticas:

Recuerda que las preguntas que están marcadas con un asterisco \* son obligatorias, y que, si intentas pasar de pantalla dejando alguna respuesta obligatoria en blanco, el sistema te mostrará un mensaje de error. Una vez marcadas las respuestas, valida la encuesta con el botón "Completar" y activarás el enlace para poder comenzar tu matrícula.

7. Los estudiantes pueden tener abiertos expedientes en más de un título, pero salvo que tengan autorizada la simultaneidad (poder cursar dos titulaciones a la vez), sólo uno de ellos estará activo y con cita previa para poder matricularse. Ejemplo:

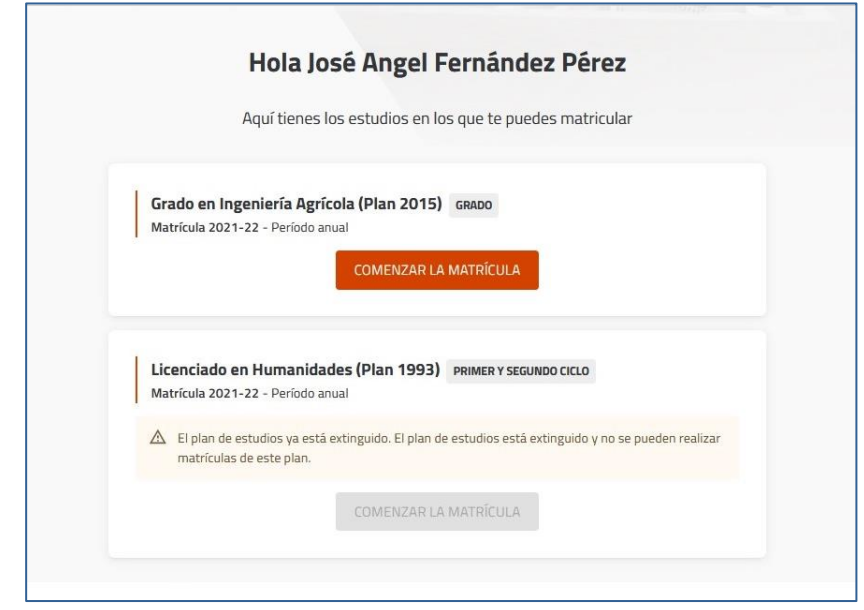

Si la matrícula activa no se corresponde con el plan de estudios en el que deseas matricularte, ABRE urgentemente un tique de incidencia [\(https://www.ual.es/automatricula/incidencias\)](https://www.ual.es/automatricula/incidencias) para que podamos resolver la situación cuanto antes.

8. Puedes volver a entrar en tu matrícula tantas veces como quieras.

# TIPOS DE MATRÍCULA

Para acceder a las instrucciones, pincha en el enlace del tipo de matrícula que desees realizar:

## [MATRÍCULA A TIEMPO COMPLETO:](#page-3-0)

De 36 a 78 créditos (de 36 a 96 en los Dobles Grados).

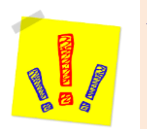

 Los alumnos de Nuevo Ingreso DUA se matricularán obligatoriamente a Tiempo Completo, y de al menos el número de créditos que establezca el plan de estudios para el 1º curso

#### [MATRÍCULA A TIEMPO PARCIAL:](#page-6-0)

 $\checkmark$  Para alumnos en continuación de estudios que deseen matricular entre 24 y 35 créditos

#### [MATRÍCULA EN MOVILIDAD SALIENTE:](#page-10-0)

 $\checkmark$  Para alumnos que deseen realizar cualquier tipo de matrícula, excepto Matrícula Provisional, y tengan concedida una beca de Movilidad para este curso.

#### [MATRÍCULA EN FINALIZACIÓN DE ESTUDIOS:](#page-14-0)

 $\checkmark$  Para cualquier número de créditos, siempre que sean los necesarios para finalizar.

#### [MATRÍCULA DE NUEVO INGRESO PROVISIONAL:](#page-18-0)

- $\checkmark$  Para alumnos de Nuevo Ingreso DUA que estén pendientes de ser admitidos en Universidades de fuera de Andalucía.
- Para alumnos de Nuevo Ingreso DUA que soliciten autorización para Matrícula Parcial en 1º curso.

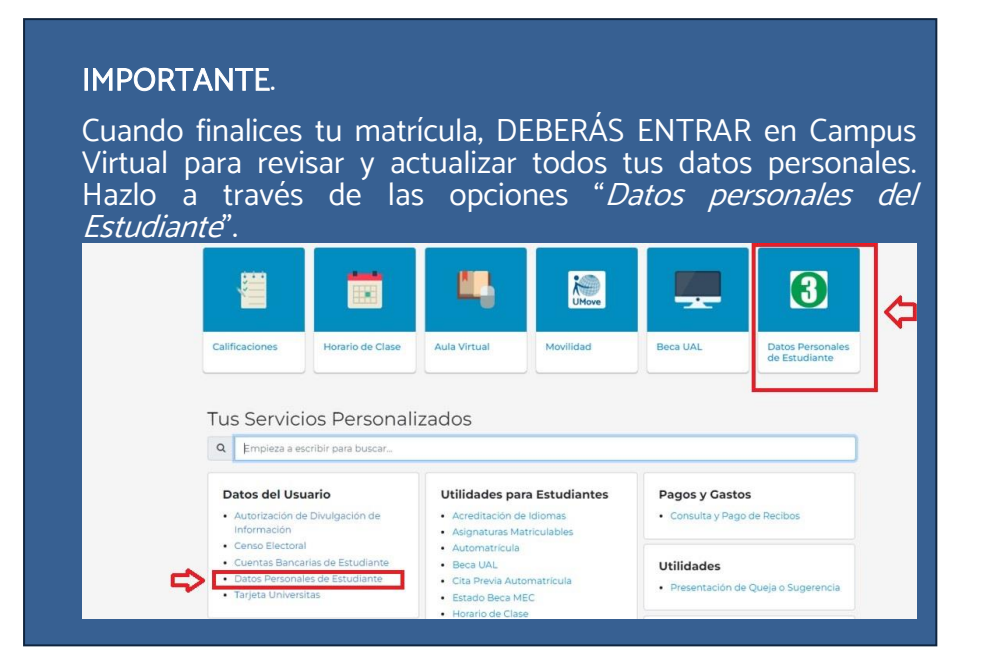

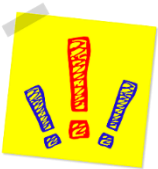

## MATRÍCULA A TIEMPO COMPLETO

## PASOS

- <span id="page-3-0"></span>1. En la pantalla llamada DEDICACIÓN debes elegir "Tiempo Completo".
- 2. En la pantalla llamada MOVILIDAD SALIENTE debes elegir "NO" (Si deseas realizar una matrícula a Tiempo Completo en Movilidad, ve a la sección [Matricula en Movilidad Saliente](#page-10-0) de este documento).
- 3. En la pantalla llamada SELECCIONAR ASIGNATURAS debes elegir las asignaturas que deseas matricular y el grupo docente de cada una (los alumnos de los Grados de Psicología y Trabajo Social también podrán elegir el Grupo Práctico). A continuación, te explicamos qué puedes encontrar en esta pantalla:

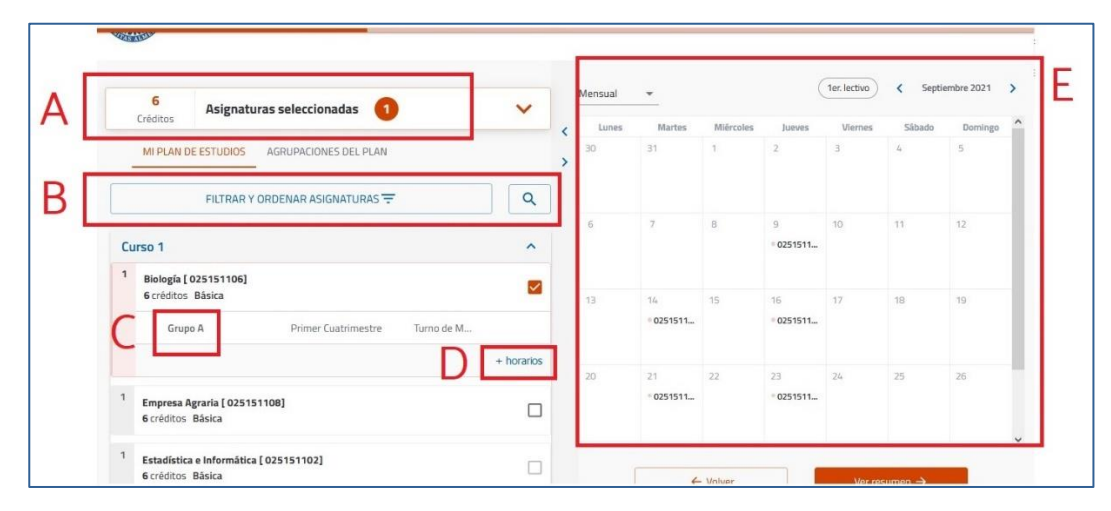

- A: Contador: muestra en cada momento el número de asignaturas y créditos incorporados a la matrícula.
- B: Filtro y buscador: utilízalo para visualizar las asignaturas de un curso concreto o de una tipología, o bien para buscar asignaturas por nombre, código o número de créditos. Si no lo utilizas, el programa te mostrará las asignaturas del plan de estudios ordenadas por curso, y dentro de cada curso, por orden alfabético.
- C: Grupo: muestra el grupo docente matriculado. Cuando selecciones una asignatura el programa le asignará un grupo de forma automática.
- D: Selección de Grupo: cuando la asignatura tenga más de un grupo, esta opción estará visible para que la despliegues y puedas elegir un grupo diferente, siempre que haya plazas libres.

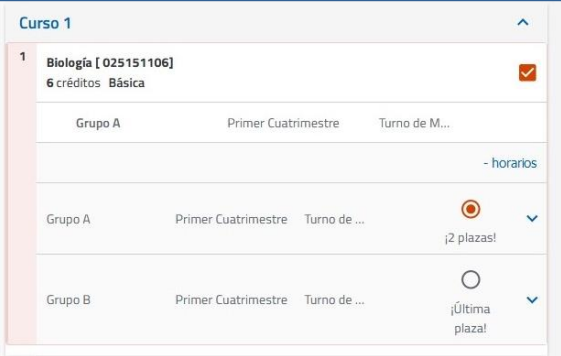

- E: Horario del alumno: muestra cómo se va completando tu horario conforme vas seleccionando asignaturas.
- 4. En la pantalla llamada RESUMEN DE ASIGNATURAS podrás ver: el contador de asignaturas y créditos por tipología que has matriculado, los datos y grupo de cada asignatura, así como el horario conjunto de todas ellas. Si todo es correcto, confirma y ve a la pantalla siguiente.

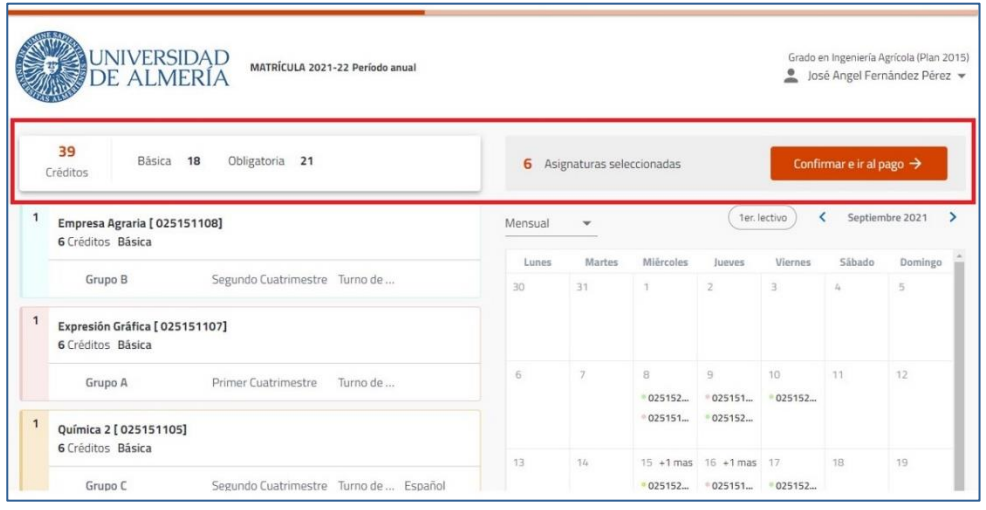

AVISO: los alumnos de nuevo ingreso que hayan obtenido plaza por el sistema de preinscripción DUA deberán matricular TODAS las asignaturas de 1º en el MISMO GRUPO. Verifica que cumples este requisito antes de continuar avanzando.

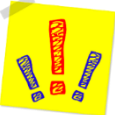

- 5. En la pantalla llamada DESCUENTOS podrás seleccionar aquellos que te correspondan aplicar, rellenando la información adicional que se solicite en el caso de que sea necesaria.
- 6. En la pantalla llamada FORMAS DE PAGO Y PLAZOS visualizarás, en la parte superior, el importe total de tu matrícula una vez aplicados los descuentos elegidos en la pantalla anterior. En esta pantalla deberás elegir la forma de pago y rellenar la información necesaria para cada caso.
	- Si quieres fraccionar podrás elegir el número de recibos (de 1 a 8). En este caso la domiciliación es obligatoria, pudiendo, además, elegir una misma cuenta para todos los plazos o una para cada plazo, según te interese.
	- Si quieres pagar en un solo plazo podrás elegir, además de la domiciliación, otras dos formas de pago: "TPV Virtual" o "Ingreso en efectivo".
- 7. En la pantalla llamada RESUMEN ECONÓMICO DE LA MATRÍCULA deberás comprobar el número de créditos que aparecen en el resumen de tu matrícula. Comprueba también que constan las exenciones que hayas marcado, y, si te interesa, añade los "Servicios Deportivos PLUS'.
- 8. En la pantalla llamada VALIDACIÓN DE MATRÍCULA. verás el contador total de asignaturas y créditos, así como el importe total de la matrícula. La validación generará un PDF llamado "Liquidación de Precios Públicos" que es el resquardo de la matrícula que acabas de realizar.

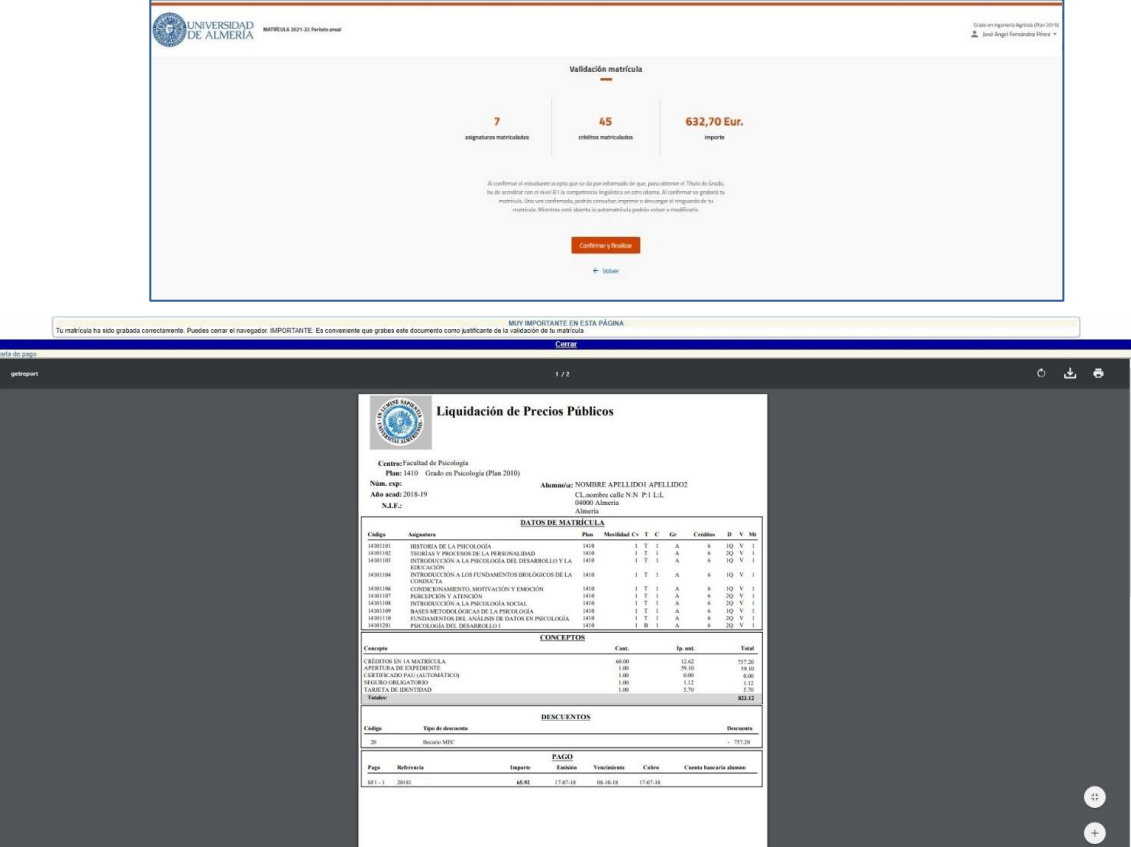

9. No olvides ir a la PÁGINA DE CONFIRMACIÓN, donde te ofrecemos recomendaciones finales muy importantes para tu matrícula:

Si eres estudiante de Grado:

 [https://www.ual.es/estudios/gestionesacademicas/secretaria/automatricula/grados/co](https://www.ual.es/estudios/gestionesacademicas/secretaria/automatricula/grados/confirmacion) [nfirmacion](https://www.ual.es/estudios/gestionesacademicas/secretaria/automatricula/grados/confirmacion)

Si eres estudiante de Máster:

 [https://www.ual.es/estudios/gestionesacademicas/secretaria/automatricula/master/co](https://www.ual.es/estudios/gestionesacademicas/secretaria/automatricula/master/confirmacion) [nfirmacion](https://www.ual.es/estudios/gestionesacademicas/secretaria/automatricula/master/confirmacion) 

## **IHAS VALIDADO TU MATRÍCULA CORRECTAMENTE!**

## Esperamos que esta guía te haya servido de ayuda

## MATRÍCULA A TIEMPO PARCIAL

## PASOS

<span id="page-6-0"></span>1. En la pantalla llamada DEDICACIÓN debes elegir "Tiempo Parcial".

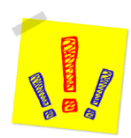

AVISO: los alumnos de nuevo ingreso que hayan obtenido plaza por el sistema de preinscripción DUA no pueden elegir "Tiempo Parcial". Quienes deseen cursar menos de 60 créditos deberán realiza[r Matrícula Provisional](#page-18-0) incluyendo TODAS las asignaturas de 1º curso y solicitar autorización de Matrícula Parcial al Decano/a o Director/a de su Centro.

- 2. En la pantalla llamada MOVILIDAD SALIENTE debes elegir "NO" (Si deseas realizar una matrícula a Tiempo Parcial en Movilidad, ve a la sección [Matricula en Movilidad](#page-10-0) Saliente de este documento).
- 3. En la pantalla llamada SELECCIONAR ASIGNATURAS debes elegir las asignaturas que deseas matricular y el grupo docente de cada una (los alumnos de la Facultad de Psicología también podrán elegir el Grupo Práctico). A continuación, te explicamos qué puedes encontrar en esta pantalla:

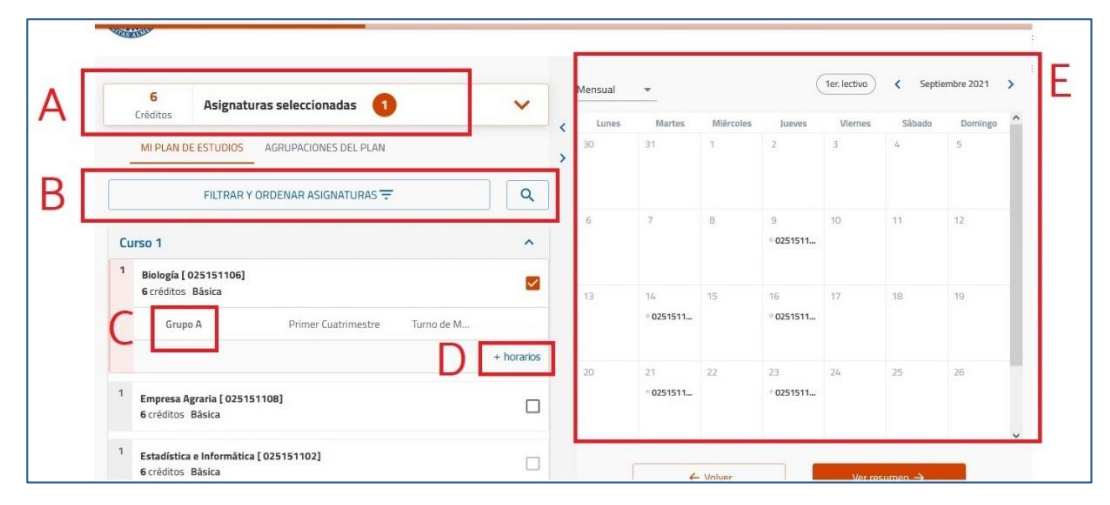

- A: Contador: muestra en cada momento el número de asignaturas y créditos incorporados a la matrícula.
- B: Filtro y buscador: utilízalo para visualizar las asignaturas de un curso concreto o de una tipología, o bien para buscar asignaturas por nombre, código o número de créditos. Si no lo utilizas, el programa te mostrará las asignaturas del plan de estudios ordenadas por curso, y dentro de cada curso, por orden alfabético.
- C: Grupo: muestra el grupo docente matriculado. Cuando selecciones una asignatura el programa le asignará un grupo de forma automática.

# Guía de automatrícula: 2023-2024

D: Selección de Grupo: cuando la asignatura tenga más de un grupo, esta opción estará visible para que la despliegues y puedas elegir un grupo diferente, siempre que haya plazas libres.

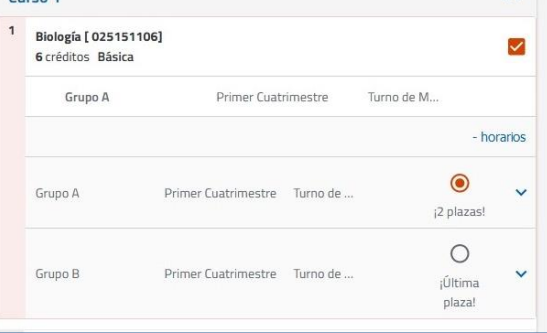

E: Horario del alumno: muestra cómo se va completando tu horario conforme vas seleccionando asignaturas.

 $C$ 

4. En la pantalla llamada RESUMEN DE ASIGNATURAS podrás ver: el contador de asignaturas y créditos por tipología que has matriculado, los datos y grupo de cada asignatura, así como el horario conjunto de todas ellas. Si todo es correcto, confirma y ve a la pantalla siguiente.

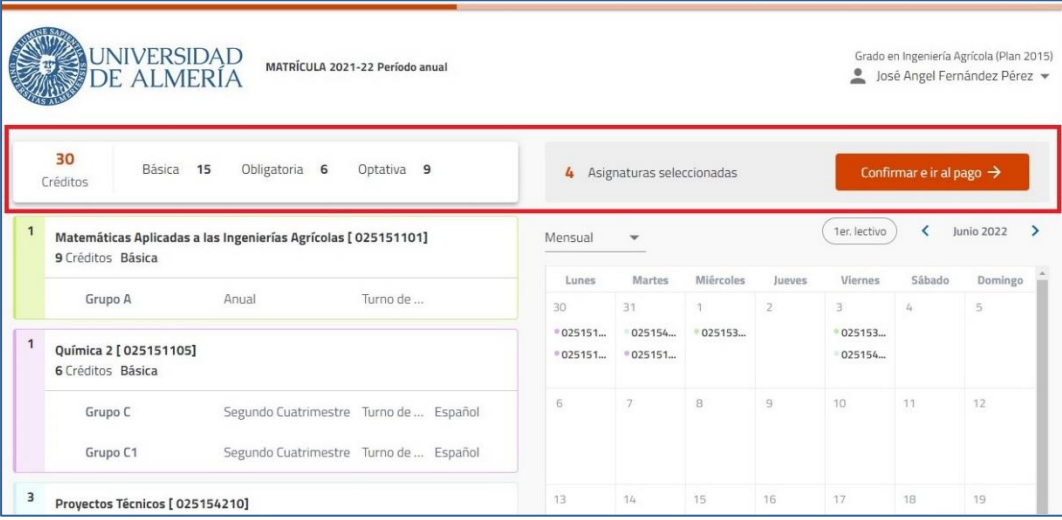

5. En la pantalla llamada DESCUENTOS selecciona "Matrícula a tiempo parcial". También podrás seleccionar aquellos otros descuentos, bonificaciones o exenciones que te correspondan aplicar, rellenando la información adicional que te soliciten en el caso de que sea necesaria.

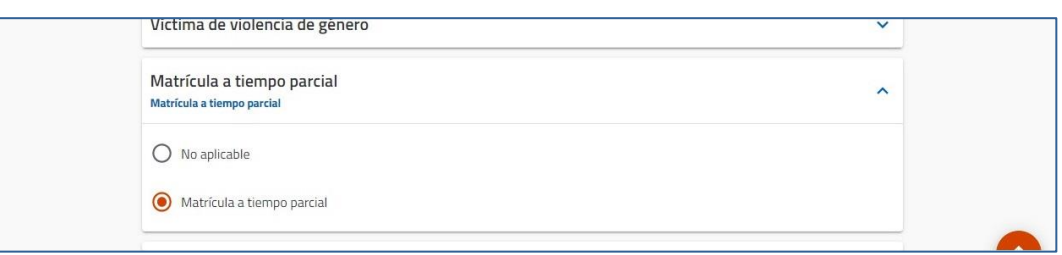

- 6. En la pantalla llamada FORMAS DE PAGO Y PLAZOS visualizarás, en la parte superior, el importe total de tu matrícula una vez aplicados los descuentos elegidos en la pantalla anterior. En esta pantalla deberás elegir la forma de pago y rellenar la información necesaria para cada caso.
	- Si quieres fraccionar podrás elegir el número de recibos (de 1 a 8). En este caso la domiciliación es obligatoria, pudiendo, además, elegir una misma cuenta para todos los plazos o una para cada plazo, según te interese.
- Si quieres pagar en un solo plazo podrás elegir, además de la domiciliación, otras dos formas de pago: "TPV Virtual" o "Ingreso en efectivo".
- 7. En la pantalla llamada RESUMEN ECONÓMICO DE LA MATRÍCULA deberás comprobar el número de créditos que aparecen en el resumen de tu matrícula. Comprueba también que constan las exenciones que hayas marcado, y, si te interesa, añade los "Servicios Deportivos PLUS".
- 8. En la pantalla llamada VALIDACIÓN DE MATRÍCULA. verás el contador total de asignaturas y créditos, así como el importe total de la matrícula. La validación generará un PDF llamado "Liquidación de Precios Públicos" que es el resquardo de la matrícula que acabas de realizar.

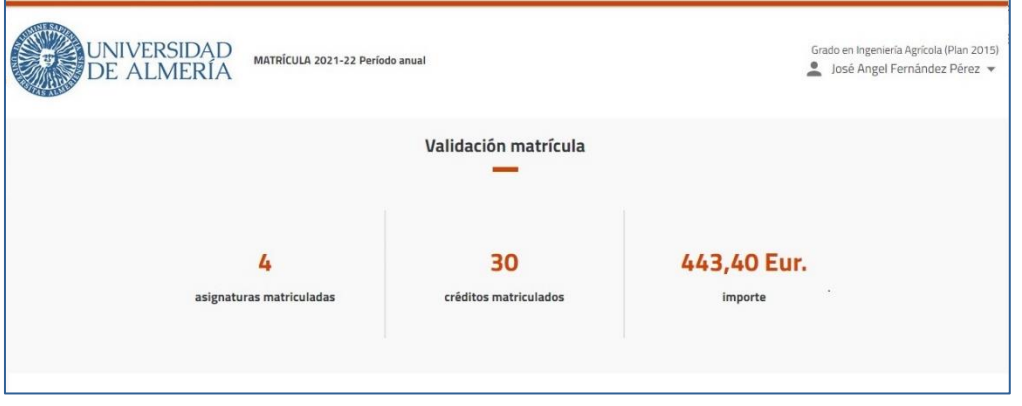

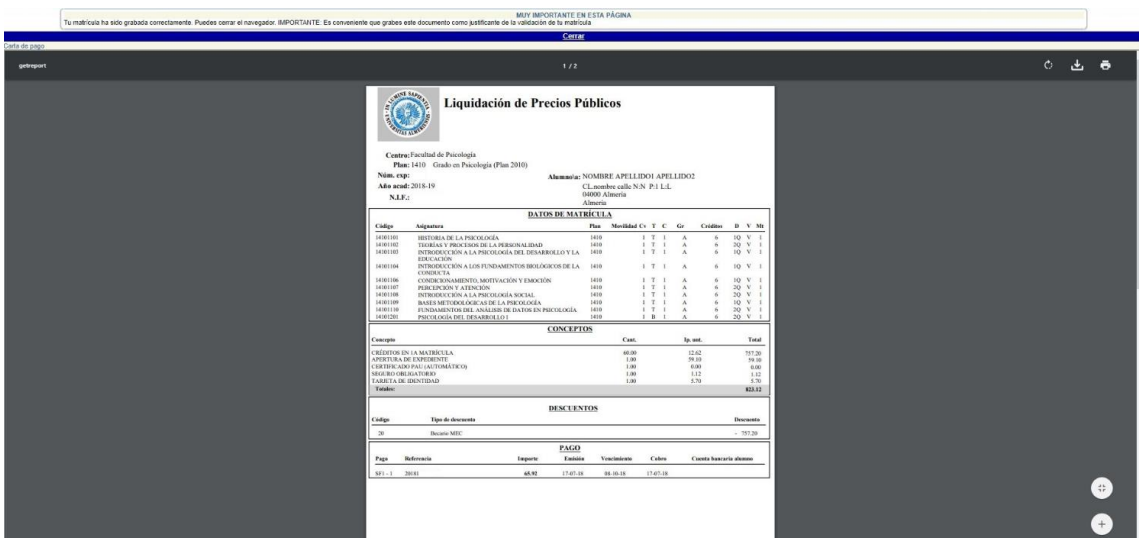

9. No olvides ir a la PÁGINA DE CONFIRMACIÓN, donde te ofrecemos recomendaciones finales muy importantes para tu matrícula:

Si eres estudiante de Grado:

 [https://www.ual.es/estudios/gestionesacademicas/secretaria/automatricula/grados/co](https://www.ual.es/estudios/gestionesacademicas/secretaria/automatricula/grados/confirmacion) [nfirmacion](https://www.ual.es/estudios/gestionesacademicas/secretaria/automatricula/grados/confirmacion)

Si eres estudiante de Máster:

 [https://www.ual.es/estudios/gestionesacademicas/secretaria/automatricula/master/co](https://www.ual.es/estudios/gestionesacademicas/secretaria/automatricula/master/confirmacion) [nfirmacion](https://www.ual.es/estudios/gestionesacademicas/secretaria/automatricula/master/confirmacion) 

# **IHAS VALIDADO TU MATRÍCULA CORRECTAMENTE!**

Esperamos que esta Guía te haya servido de ayuda

## MATRÍCULA EN MOVILIDAD SALIENTE

#### PASOS

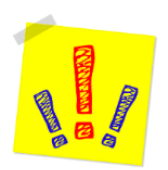

<span id="page-10-0"></span>AVISO: es imprescindible que, tanto a la hora de hacer la matrícula como durante el curso, tengas muy presente la información que hemos preparado para los alumnos que vais a solicitar o ya tenéis concedida una Beca de Movilidad para este curso. Seguir estas recomendaciones te evitará problemas:

<https://www.ual.es/automatricula/movilidad-saliente>

- 1. En la pantalla llamada DEDICACIÓN debes elegir "Tiempo Completo" (más de 36 créditos) o "Tiempo Parcial" (de 24 a 35 créditos), según el número de créditos que desees matricular.
- 2. En la pantalla llamada MOVILIDAD SALIENTE debes elegir "SÍ".
- 3. En la pantalla llamada SELECCIONAR ASIGNATURAS debes elegir las asignaturas que deseas matricular y el grupo docente de cada una (los alumnos de la Facultad de Psicología también podrán elegir el Grupo Práctico). A continuación, te explicamos qué puedes encontrar en esta pantalla:

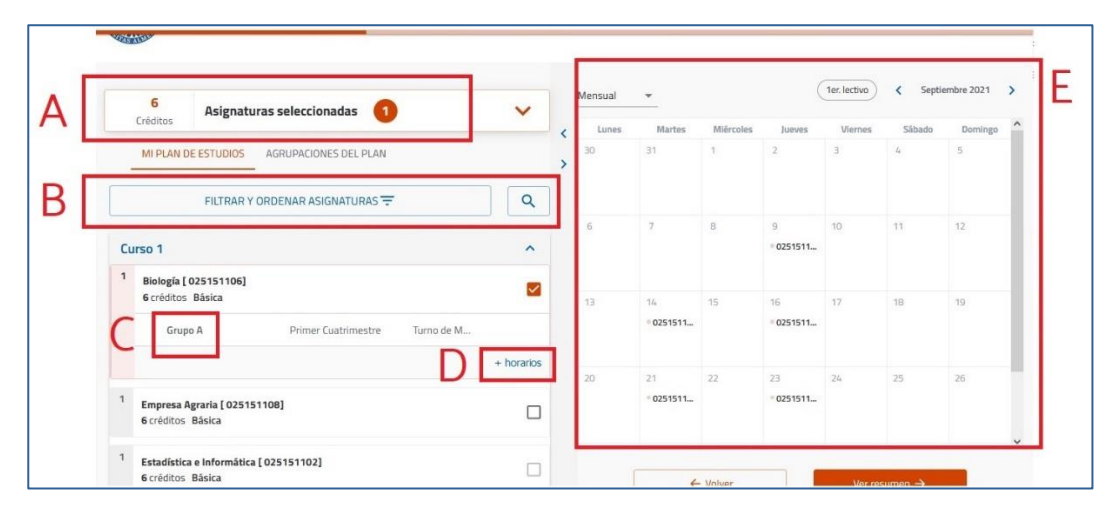

- A: Contador: muestra en cada momento el número de asignaturas y créditos incorporados a la matrícula.
- B: Filtro y buscador: utilízalo para visualizar las asignaturas de un curso concreto o de una tipología, o bien para buscar asignaturas por nombre, código o número de créditos. Si no lo utilizas, el programa te mostrará las asignaturas del plan de estudios ordenadas por curso, y dentro de cada curso, por orden alfabético.
- C: Grupo: muestra el grupo docente matriculado. Cuando selecciones una asignatura el programa le asignará un grupo de forma automática.

#### Guía de automatrícula: 2023-2024

D: Selección de Grupo: cuando la asignatura tenga más de un grupo, esta opción estará visible para que la despliegues y puedas elegir un grupo diferente, siempre que haya plazas libres.

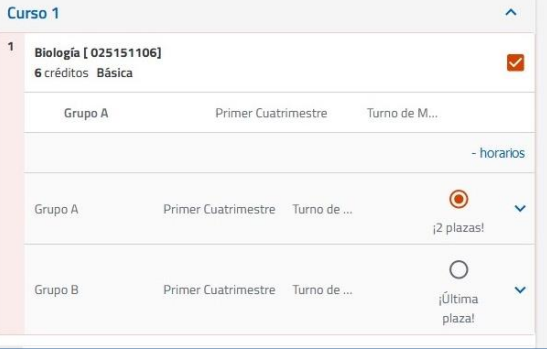

- E: Horario del alumno: muestra cómo se va completando tu horario conforme vas seleccionando asignaturas.
- 4. En la pantalla llamada RESUMEN DE ASIGNATURAS podrás ver: el contador de asignaturas y créditos por tipología que has matriculado, los datos y grupo de cada asignatura, así como el horario conjunto de todas ellas.

En esta pantalla también deberás indicar cuáles son las asignaturas que llevas o deseas llevar en Movilidad este curso, marcando el botón "Movilidad", que se pondrá azul. Cuando todo esté correcto, confirma y ve a la pantalla siguiente.

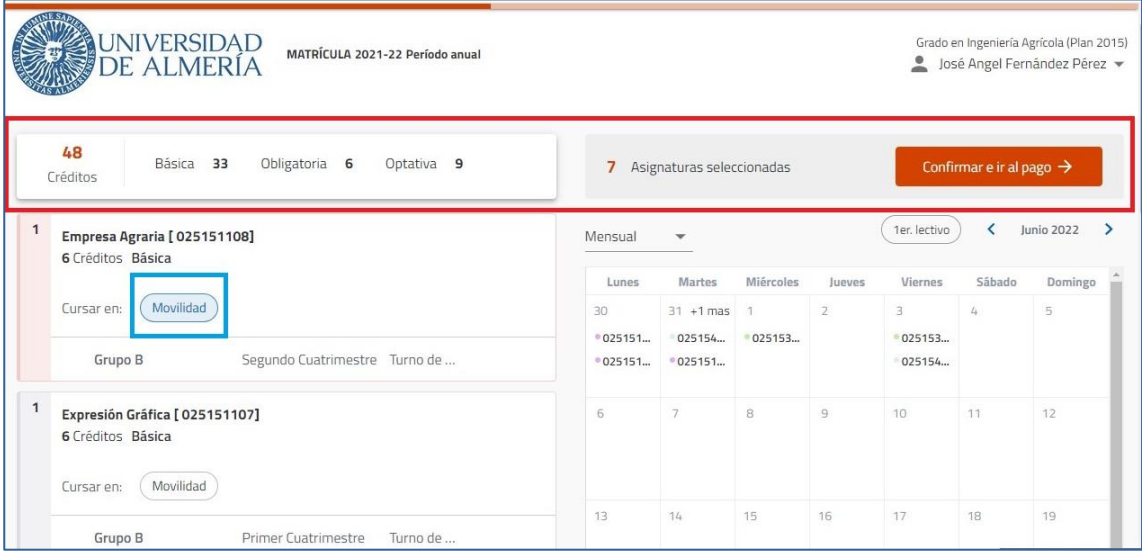

- 5. En la pantalla llamada DESCUENTOS selecciona los descuentos, bonificaciones o exenciones que te correspondan aplicar, rellenando la información adicional que te soliciten en el caso de que sea necesaria.
	- Si deseas realizar una matrícula a Tiempo Completo en Movilidad, debes marcar además la opción "Alumnos programas de movilidad (solo salientes)":

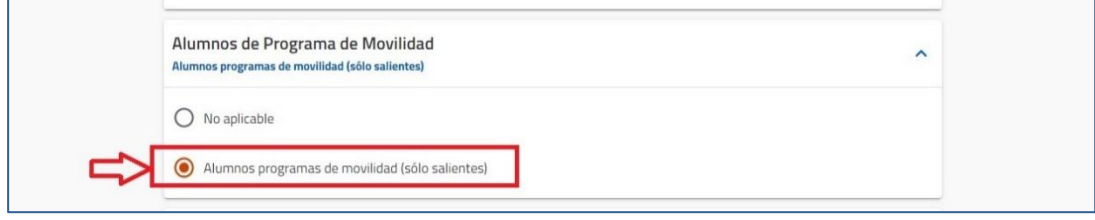

Si deseas realizar una matrícula a Tiempo Parcial en Movilidad debes marcar además las opciones "Alumnos programas de movilidad (solo salientes)" y "Matrícula a tiempo parcial":

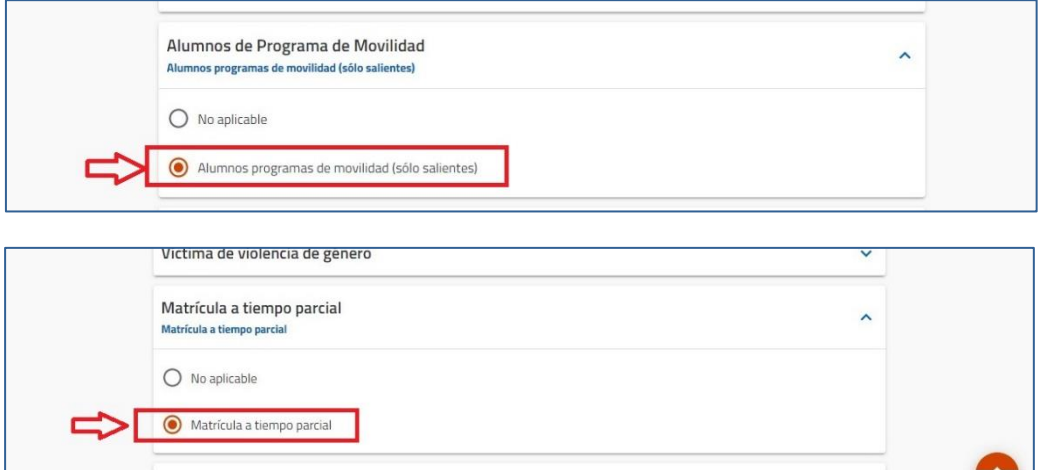

- 6. En la pantalla llamada FORMAS DE PAGO Y PLAZOS visualizarás, en la parte superior, el importe total de tu matrícula una vez aplicados los descuentos elegidos en la pantalla anterior. En esta pantalla deberás elegir la forma de pago y rellenar la información necesaria para cada caso.
	- Si quieres fraccionar podrás elegir el número de recibos (de 1 a 8). En este caso la domiciliación es obligatoria, pudiendo, además, elegir una misma cuenta para todos los plazos o una para cada plazo, según te interese.
	- Si quieres pagar en un solo plazo podrás elegir, además de la domiciliación, otras dos formas de pago: "TPV Virtual" o "Ingreso en efectivo".
- 7. En la pantalla llamada RESUMEN ECONÓMICO DE LA MATRÍCULA deberás comprobar el número de créditos que aparecen en el resumen de tu matrícula. Comprueba también que constan las exenciones que hayas marcado, y, si te interesa, añade los "Servicios Deportivos  $PIUS'$ .
- 8. En la pantalla llamada VALIDACIÓN DE MATRÍCULA. verás el contador total de asignaturas y créditos, así como el importe total de la matrícula. La validación generará un PDF llamado "Liquidación de Precios Públicos" que es el resguardo de la matrícula que acabas de realizar.

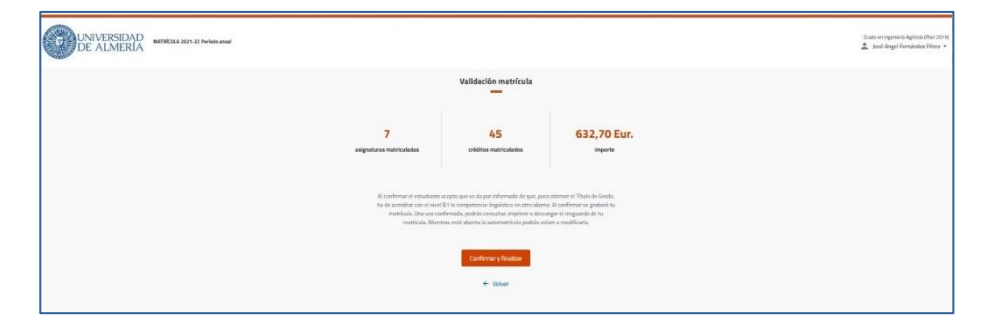

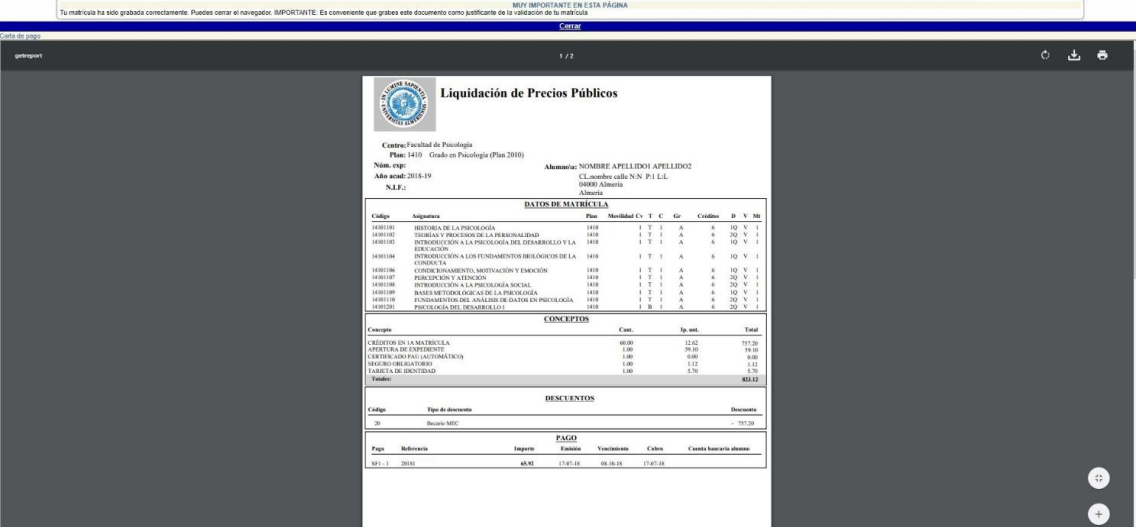

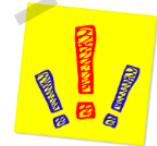

AVISO: comprueba que has marcado la casilla de Movilidad en todas las asignaturas que te interesan: aparecerán con una "S" en la columna "*Movilidad*". Si has cometido algún error, vuelve a entrar y corrige.

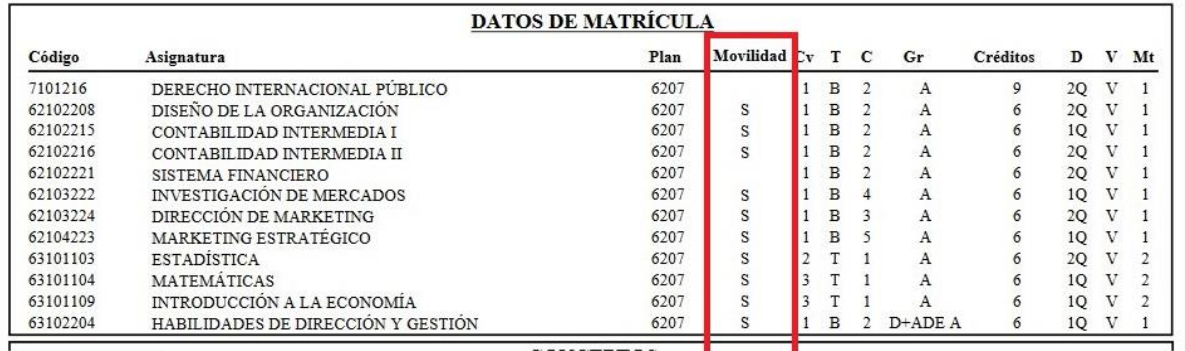

9. No olvides ir a la PÁGINA DE CONFIRMACIÓN, donde te ofrecemos recomendaciones finales muy importantes para tu matrícula:

Si eres estudiante de Grado:

 [https://www.ual.es/estudios/gestionesacademicas/secretaria/automatricula/grados/co](https://www.ual.es/estudios/gestionesacademicas/secretaria/automatricula/grados/confirmacion) [nfirmacion](https://www.ual.es/estudios/gestionesacademicas/secretaria/automatricula/grados/confirmacion)

Si eres estudiante de Máster:

 [https://www.ual.es/estudios/gestionesacademicas/secretaria/automatricula/master/co](https://www.ual.es/estudios/gestionesacademicas/secretaria/automatricula/master/confirmacion) [nfirmacion](https://www.ual.es/estudios/gestionesacademicas/secretaria/automatricula/master/confirmacion) 

## **IHAS VALIDADO TU MATRÍCULA CORRECTAMENTE!**

## Esperamos que esta Guía te haya servido de ayuda

## <span id="page-14-0"></span>MATRÍCULA EN FINALIZACIÓN DE ESTUDIOS

## PASOS

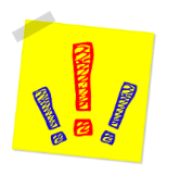

AVISO: En este tipo de matrícula deberás matricular TODAS las asignaturas que te falten para finalizar según el plan de estudios, incluidas aquellas que tengas pensado reconocer o las que estén pendientes de calificaciones (en el caso de que hayas cursado el año anterior en Movilidad y algunas calificaciones aún no se hayan incorporado a tu expediente académico).

- 1. En la pantalla llamada DEDICACIÓN debes elegir "Tiempo Completo" o "Tiempo Parcial", según el número de créditos que debas matricular:
	- Matrícula a tiempo parcial en finalización de estudios: de 3 a 35 créditos.
	- Matrícula a tiempo completo en finalización de estudios: a partir de 36 créditos
- 2. En la pantalla llamada MOVILIDAD SALIENTE debes elegir "NO".
- 3. En la pantalla llamada SELECCIONAR ASIGNATURAS debes elegir las asignaturas que deseas matricular y el grupo docente de cada una (los alumnos de la Facultad de Psicología también podrán elegir el Grupo Práctico). A continuación, te explicamos qué puedes encontrar en esta pantalla:

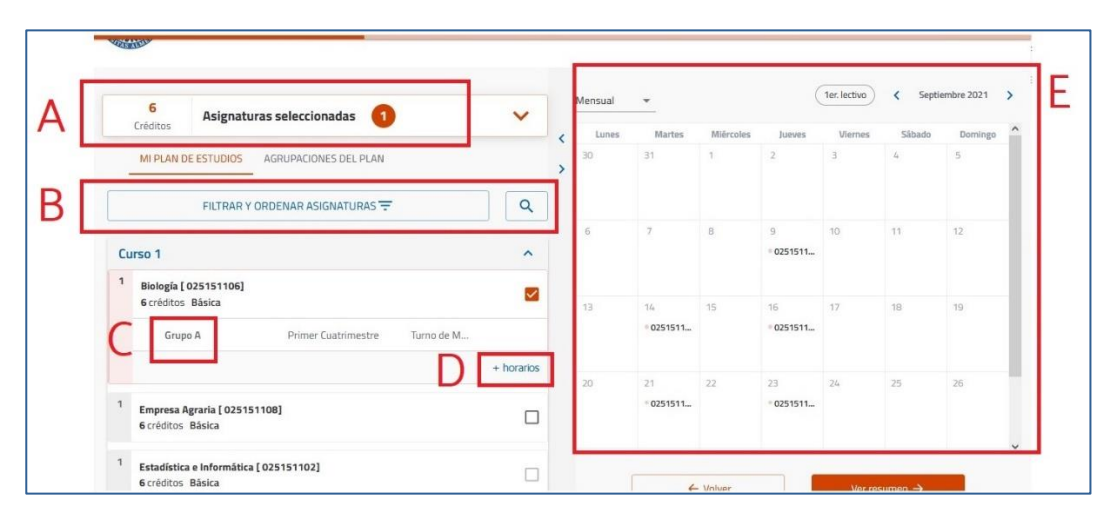

- A: Contador: muestra en cada momento el número de asignaturas y créditos incorporados a la matrícula.
- B: Filtro y buscador: utilízalo para visualizar las asignaturas de un curso concreto o de una tipología, o bien para buscar asignaturas por nombre, código o número de créditos. Si no lo utilizas, el programa te mostrará las asignaturas del plan de estudios ordenadas por curso, y dentro de cada curso, por orden alfabético.
- C: Grupo: muestra el grupo docente matriculado. Cuando selecciones una asignatura el programa le asignará un grupo de forma automática.

#### Guía de automatrícula: 2023-2024

D: Selección de Grupo: cuando la asignatura tenga más de un grupo, esta opción estará visible para que la despliegues y puedas elegir un grupo diferente, siempre que haya plazas libres.

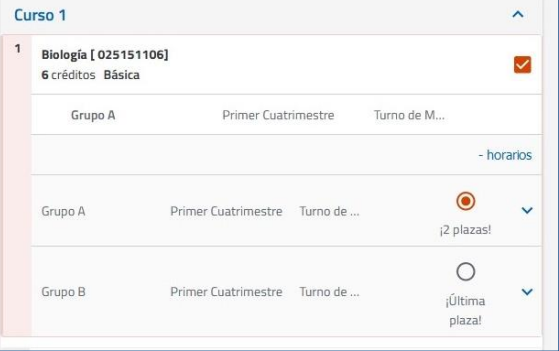

- E: Horario del alumno: muestra cómo se va completando tu horario conforme vas seleccionando asignaturas.
- 4. En la pantalla llamada RESUMEN DE ASIGNATURAS podrás ver: el contador de asignaturas y créditos por tipología que has matriculado, los datos y grupo de cada asignatura, así como el horario conjunto de todas ellas.
- 5. En la pantalla llamada RESUMEN DE ASIGNATURAS podrás ver: el contador de asignaturas y créditos por tipología que has matriculado, los datos y grupo de cada asignatura, así como el horario conjunto de todas ellas. Si todo es correcto, confirma y ve a la pantalla siguiente.

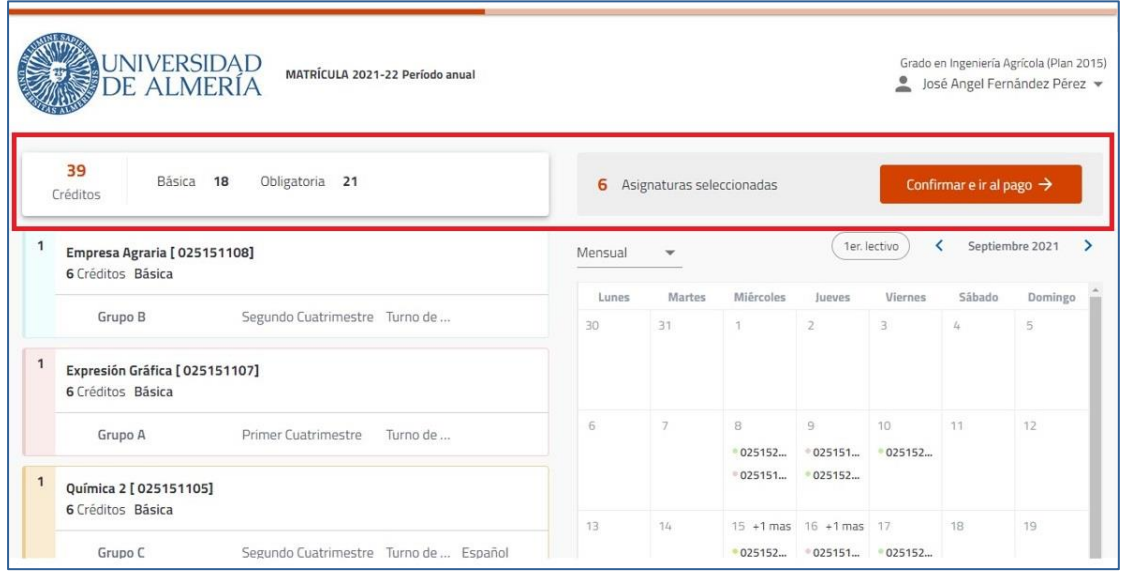

- 6. En la pantalla llamada DESCUENTOS selecciona los descuentos, bonificaciones o exenciones que te correspondan aplicar, rellenando la información adicional que te soliciten en el caso de que sea necesaria.
	- Si deseas realizar una matrícula a Tiempo Parcial en finalización de estudios (entre 3 y 35 créditos) debes marcar, además, la opción "Matrícula a tiempo parcial":

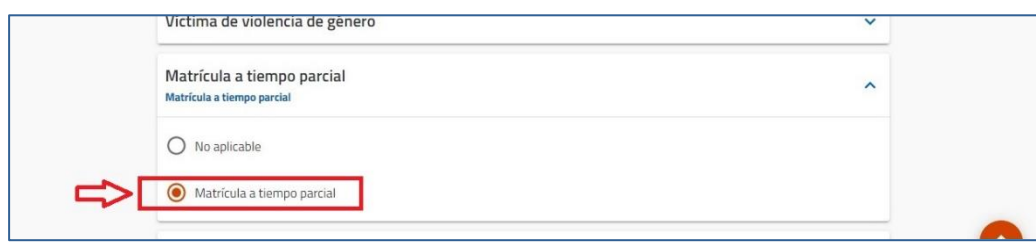

- 7. En la pantalla llamada FORMAS DE PAGO Y PLAZOS visualizarás, en la parte superior, el importe total de tu matrícula una vez aplicados los descuentos elegidos en la pantalla anterior. En esta pantalla deberás elegir la forma de pago y rellenar la información necesaria para cada caso.
	- Si quieres fraccionar podrás elegir el número de recibos (de 1 a 8). En este caso la domiciliación es obligatoria, pudiendo, además, elegir una misma cuenta para todos los plazos o una para cada plazo, según te interese.
	- Si quieres pagar en un solo plazo podrás elegir, además de la domiciliación, otras dos formas de pago: "TPV Virtual" o "Ingreso en efectivo".
- 8. En la pantalla llamada RESUMEN ECONÓMICO DE LA MATRÍCULA deberás comprobar el número de créditos que aparecen en el resumen de tu matrícula. Comprueba también que constan las exenciones que hayas marcado, y, si te interesa, añade los "Servicios Deportivos  $PIUS$ ".
- 9. En la pantalla llamada VALIDACIÓN DE MATRÍCULA. verás el contador total de asignaturas y créditos, así como el importe total de la matrícula. La validación generará un PDF llamado "Liquidación de Precios Públicos" que es el resquardo de la matrícula que acabas de realizar.

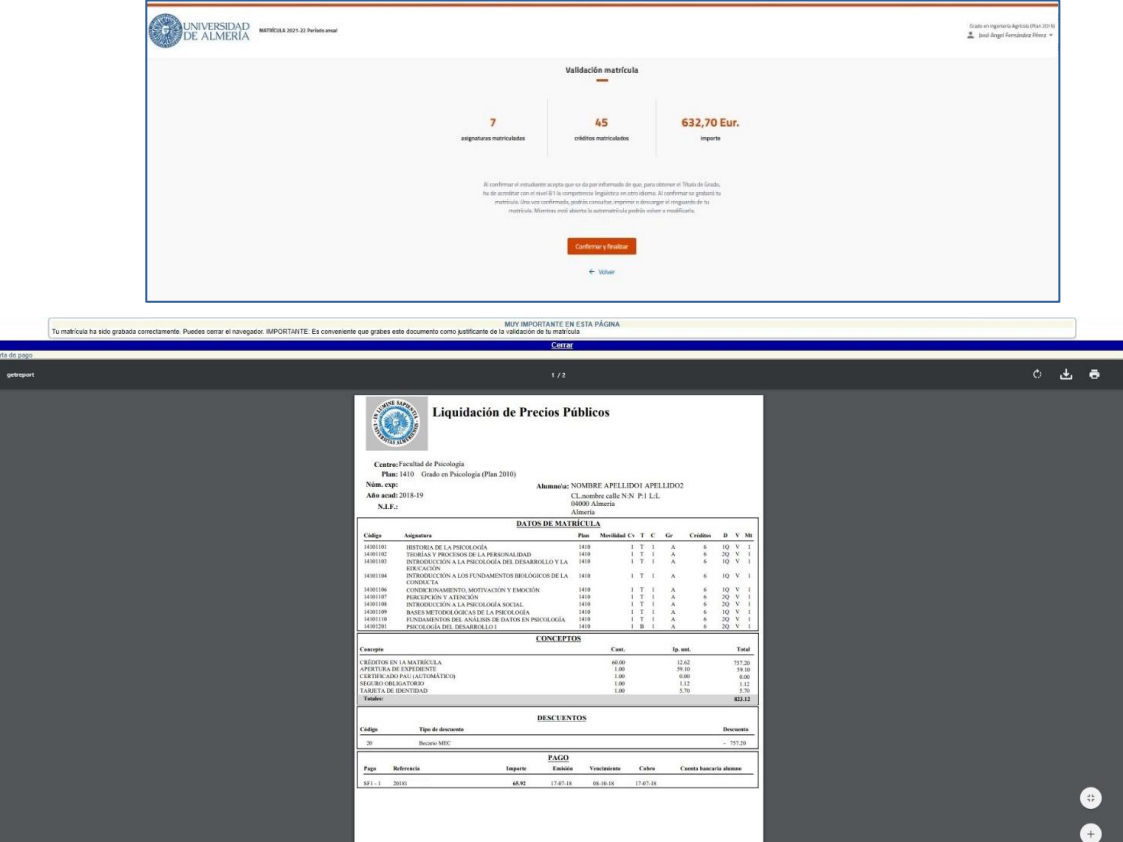

10. No olvides ir a la PÁGINA DE CONFIRMACIÓN, donde te ofrecemos recomendaciones finales muy importantes para tu matrícula:

Si eres estudiante de Grado:

 [https://www.ual.es/estudios/gestionesacademicas/secretaria/automatricula/grados/co](https://www.ual.es/estudios/gestionesacademicas/secretaria/automatricula/grados/confirmacion) [nfirmacion](https://www.ual.es/estudios/gestionesacademicas/secretaria/automatricula/grados/confirmacion)

#### Si eres estudiante de Máster:

 [https://www.ual.es/estudios/gestionesacademicas/secretaria/automatricula/master/co](https://www.ual.es/estudios/gestionesacademicas/secretaria/automatricula/master/confirmacion) [nfirmacion](https://www.ual.es/estudios/gestionesacademicas/secretaria/automatricula/master/confirmacion) 

# **IHAS VALIDADO TU MATRÍCULA CORRECTAMENTE!**

## Esperamos que esta Guía te haya servido de ayuda

## <span id="page-18-0"></span>MATRÍCULA DE NUEVO INGRESO PROVISIONAL

## PASOS

- 1. En la pantalla llamada DEDICACIÓN debes elegir "Tiempo Completo".
- 2. En la pantalla llamada MOVILIDAD SALIENTE debes elegir "NO".
- 3. En la pantalla llamada SELECCIONAR ASIGNATURAS debes elegir las asignaturas que deseas matricular y el grupo docente de cada una (los alumnos de los Grados de Psicología y Trabajo Social también podrán elegir el Grupo Práctico). A continuación, te explicamos qué puedes encontrar en esta pantalla:

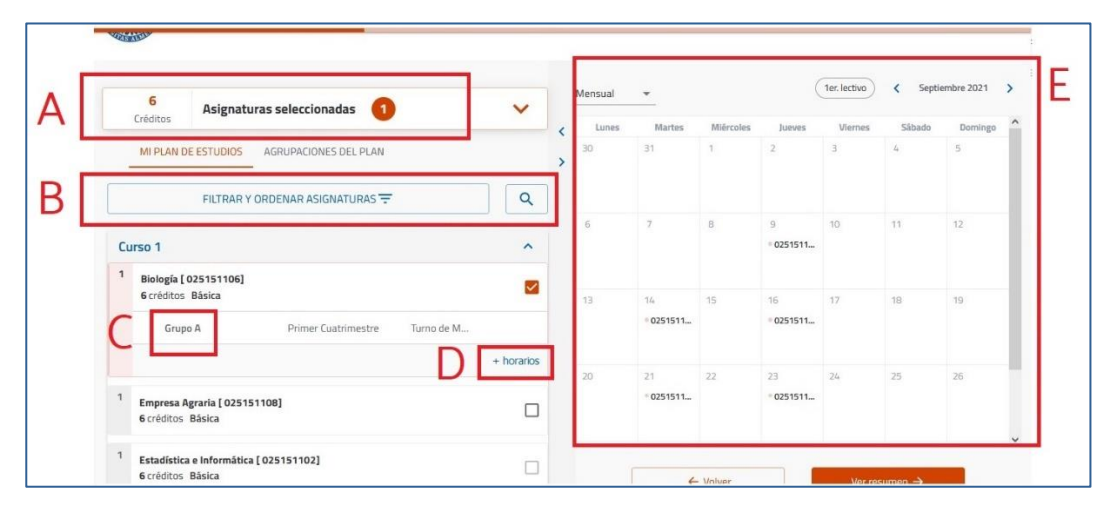

- A: Contador: muestra en cada momento el número de asignaturas y créditos incorporados a la matrícula.
- B: Filtro y buscador: utilízalo para visualizar las asignaturas de un curso concreto o de una tipología, o bien para buscar asignaturas por nombre, código o número de créditos. Si no lo utilizas, el programa te mostrará las asignaturas del plan de estudios ordenadas por curso, y dentro de cada curso, por orden alfabético.
- C: Grupo: muestra el grupo docente matriculado. Cuando selecciones una asignatura el programa le asignará un grupo de forma automática.
- D: Selección de Grupo: cuando la asignatura tenga más de un grupo, esta opción estará visible para que la despliegues y puedas elegir un grupo diferente, siempre que haya plazas libres.

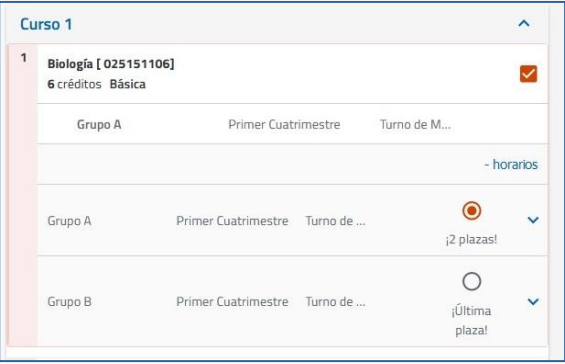

- E: Horario del alumno: muestra cómo se va completando tu horario conforme vas seleccionando asignaturas.
- 4. En la pantalla llamada RESUMEN DE ASIGNATURAS podrás ver: el contador de asignaturas y créditos por tipología que has matriculado, los datos y grupo de cada asignatura, así como el horario conjunto de todas ellas. Si todo es correcto, confirma y ve a la pantalla siguiente.

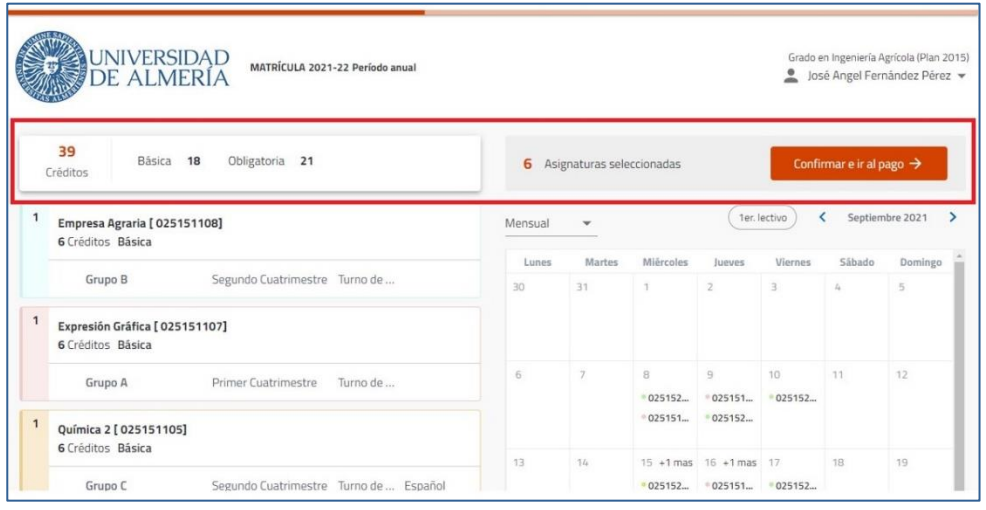

AVISO: los alumnos de nuevo ingreso que hayan obtenido plaza por el sistema de preinscripción DUA deberán matricular TODAS las asignaturas de 1º en el MISMO GRUPO. Verifica que cumples este requisito antes de continuar avanzando.

- 
- 5. En la pantalla llamada DESCUENTOS podrás seleccionar aquellos que te correspondan aplicar, rellenando la información adicional que se solicite en el caso de que sea necesaria.

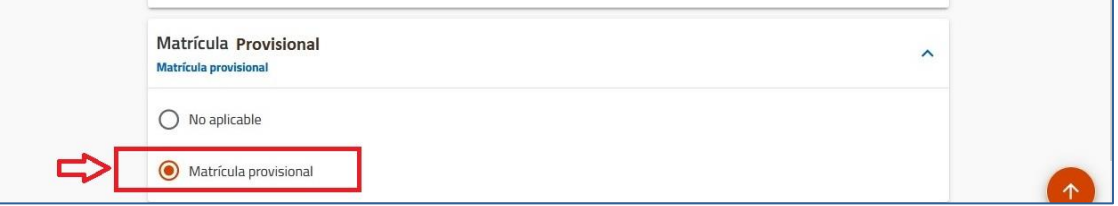

6. En la pantalla llamada FORMAS DE PAGO Y PLAZOS visualizarás, en la parte superior, el importe provisional de tu matrícula (59,10 €), ya que ahora sólo pagarás la Apertura del Expediente Académico. El resto de los importes (precio de las asignaturas, tarjeta universitaria y seguro) sólo se incluirán si conviertes esta matrícula provisional en definitiva o cuando el Decano/a o Director/a de tu Centro resuelva tu petición de Matrícula Parcial:

[https://www.ual.es/estudios/gestionesacademicas/secretaria/automatricula/genericas/matric](https://www.ual.es/estudios/gestionesacademicas/secretaria/automatricula/genericas/matriculacondicionada) [ulacondicionada](https://www.ual.es/estudios/gestionesacademicas/secretaria/automatricula/genericas/matriculacondicionada)

En esta pantalla deberás elegir la forma de pago y rellenar la información necesaria para cada caso.

 Si quieres fraccionar cuando tu matrícula se convierta en definitiva, podrás elegir el número de recibos (de 1 a 8). En este caso la domiciliación es obligatoria, pudiendo,

además, elegir una misma cuenta para todos los plazos o una para cada plazo, según te interese.

- Si quieres pagar en un solo plazo podrás elegir, además de la domiciliación, otras dos formas de pago: "TPV Virtual" o "Ingreso en efectivo".
- 7. En la pantalla llamada RESUMEN ECONÓMICO DE LA MATRÍCULA deberás comprobar el número de créditos que aparecen en el resumen de tu matrícula. Comprueba también que constan las exenciones que hayas marcado, y, si te interesa, añade los "Servicios Deportivos PLUS".
- 8. En la pantalla llamada VALIDACIÓN DE MATRÍCULA. verás el contador total de asignaturas y créditos, así como el importe total de la matrícula. La validación generará un PDF llamado "Liquidación de Precios Públicos" que es el resguardo de la matrícula que acabas de realizar.

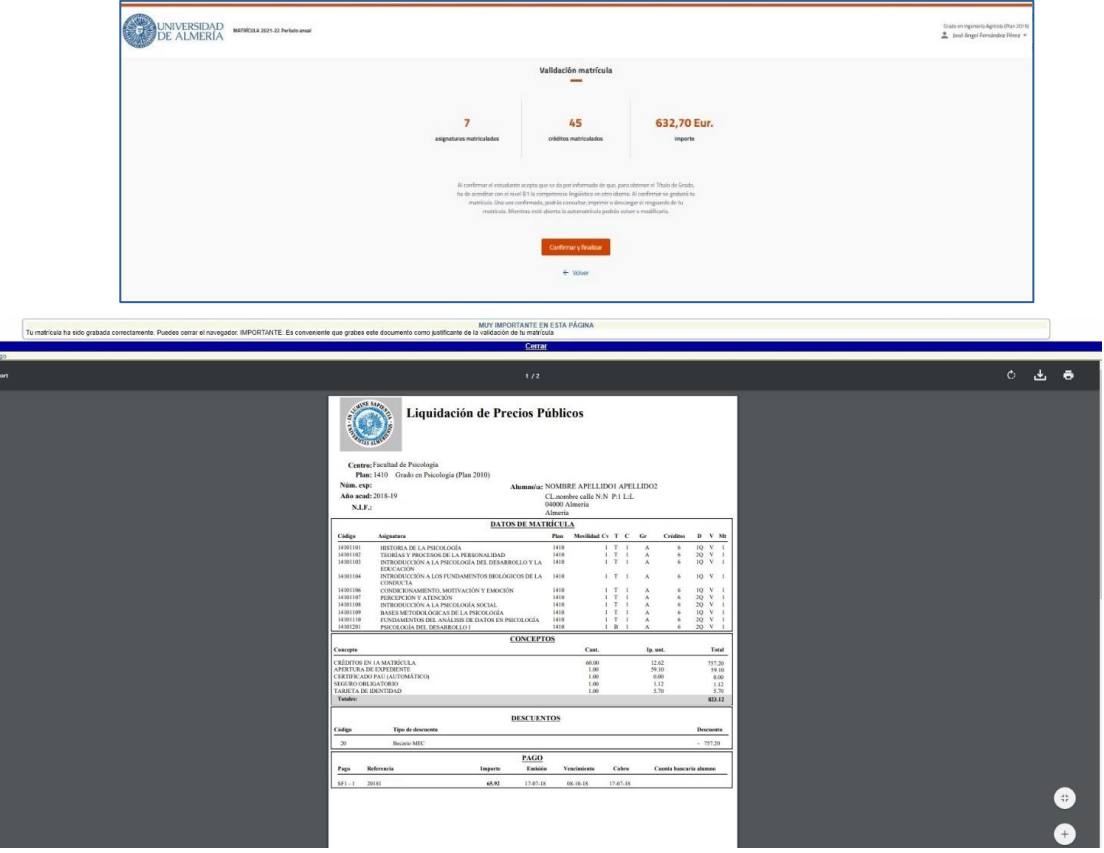

9. No olvides ir a la PÁGINA DE CONFIRMACIÓN, donde te ofrecemos recomendaciones finales muy importantes para tu matrícula:

Si eres estudiante de Grado:

 [https://www.ual.es/estudios/gestionesacademicas/secretaria/automatricula/grados/co](https://www.ual.es/estudios/gestionesacademicas/secretaria/automatricula/grados/confirmacion) [nfirmacion](https://www.ual.es/estudios/gestionesacademicas/secretaria/automatricula/grados/confirmacion)

Si eres estudiante de Máster:

 [https://www.ual.es/estudios/gestionesacademicas/secretaria/automatricula/master/co](https://www.ual.es/estudios/gestionesacademicas/secretaria/automatricula/master/confirmacion) [nfirmacion](https://www.ual.es/estudios/gestionesacademicas/secretaria/automatricula/master/confirmacion) 

# **IHAS VALIDADO TU MATRÍCULA CORRECTAMENTE!**

Esperamos que esta guía te haya servido de ayuda